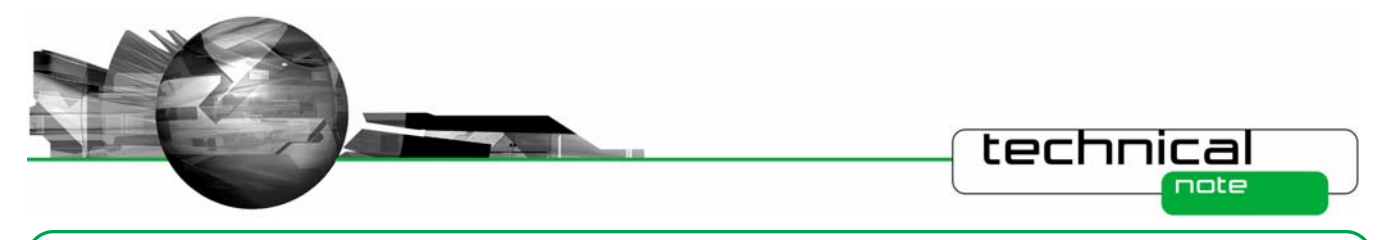

# Software Update Notification

PSS0023-05: Malvern Link v1.37 software

## **Abstract**

This document details the release of software PSS0023-05. This is version 1.37 of the automation software for the Insitec laser diffraction system. It covers software issues that have been fixed and new features introduced. This information is required to perform a risk analysis to determine if the software should be installed. In this risk analysis the benefits of the new features provided and resolved software issues must be weighed against the risk of new issues that may be introduced to vital areas of the software or possible changes to the results of future analysis. Installation instructions are provided.

# **Installation**

It is assumed that you have authority to install or update software within your facility. It is also assumed that you have Administrator rights for the system upon which the software is installed, as this is a requirement of the installation process. If you do not have this authority please consult with your I.T. support department before proceeding.

#### **Minimum System Requirements**

The key minimum requirements for running this software are highlighted in the table below:

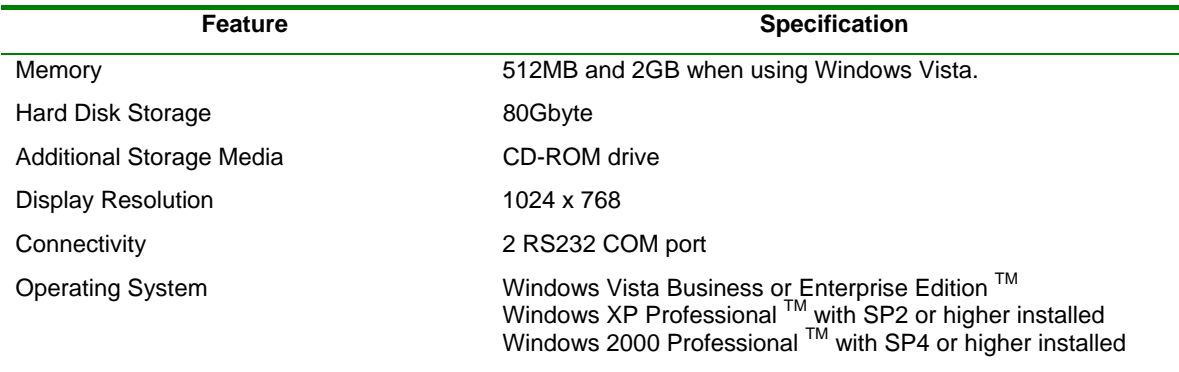

Although the software has been tested using Windows 2000<sup>TM</sup> and Windows Vista Business Edition <sup>TM</sup>, Windows XP Professional  $TM$  is the preferred operating system.

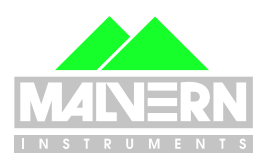

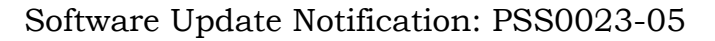

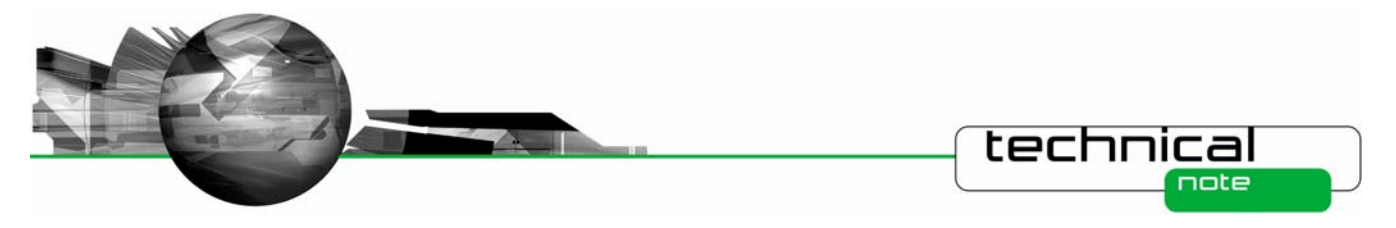

#### **Instrument compatibility**

The Malvern Link v1.37 software is compatible with the following model of Insitec

- **ITB5xxx and ITT5xxx : Insitec 2000 model**
- **IDC5xxx: Insitec 2004 model**
- ITX5xxx : Insitec X model
- **ILC5xxx : Insitec Liquid**

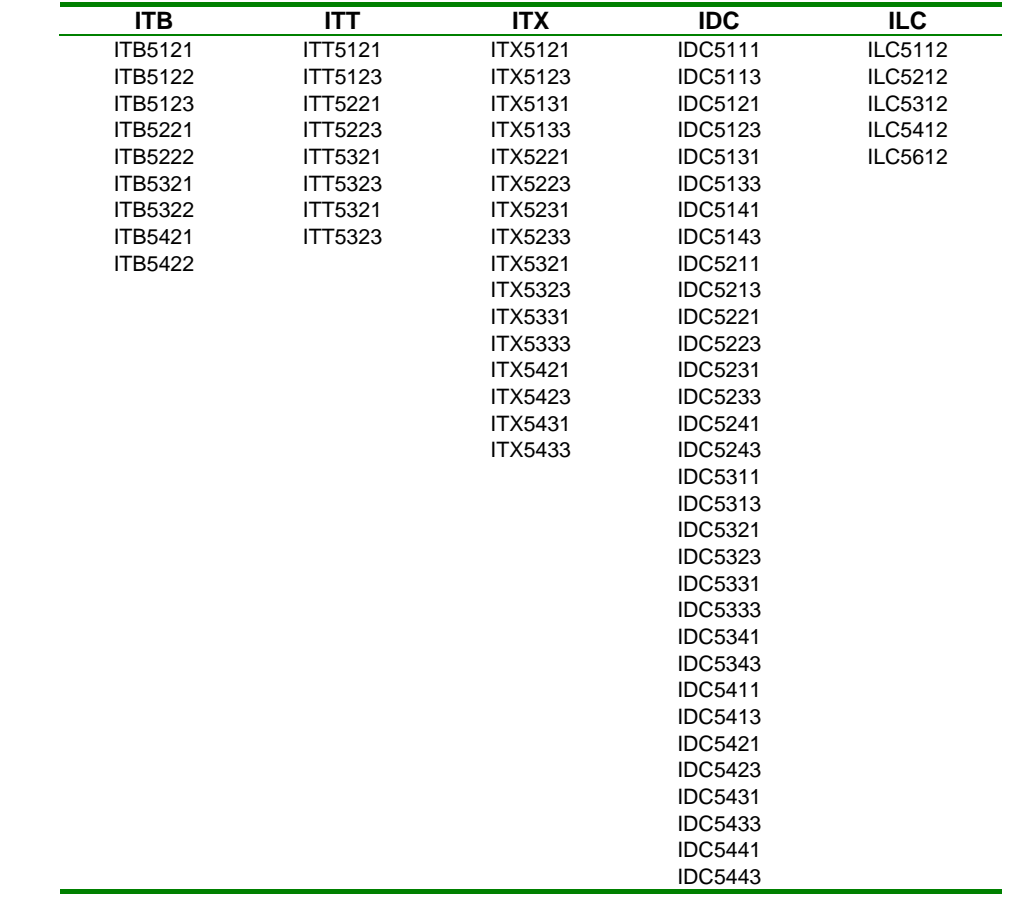

**Note: Malvern Link version 1.36 onwards is not compatible with Insitec 97 models.** 

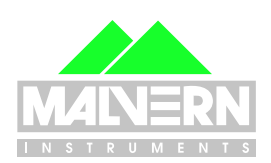

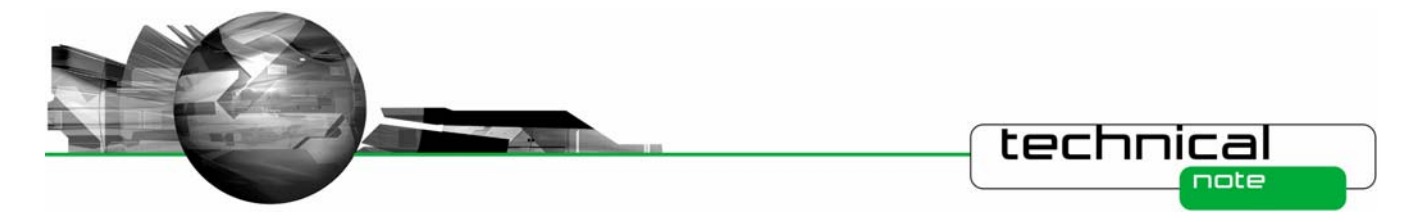

#### **Installation Instructions**

Before installing Malvern Link the following software must be installed:

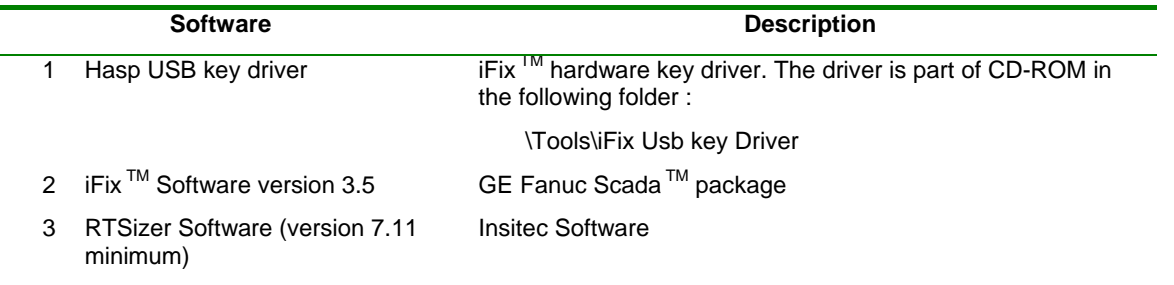

The Malvern Link software is provided on one auto-loading CD-ROM. Inserting the CD-ROM into a system configured to auto-run a CD will run the installation program automatically. If your system does not support this feature run the *\setup.exe* program from the root directory of your CD drive.

**Note:** The full installation procedure is described in the following document  *\Technical Doc\ TNML-General Setup Instructions (GM – 20APR2005).pdf.* 

#### **Uninstall Procedure**

The Malvern Link software can be uninstalled using the standard **Add/Remove Programs** feature in the Windows 'Control panel'.

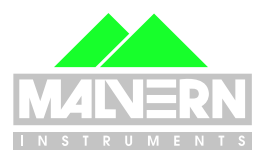

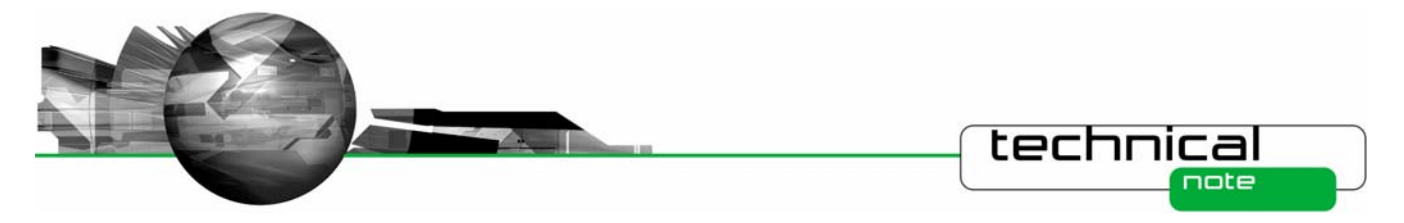

# **New Features**

#### **Windows Vista™ Support**

#### **Note:**

**In order to be vista compatible you must turn off the Windows U.A.C feature. This is because iFix and RTSizer are not fully compatible with the new Windows directory structure and the new Windows registry database requirement.**

## **Fixed Issues**

The following Software Change Requests (SCRs) have been implemented in version 1.37 of the Malvern Link software:

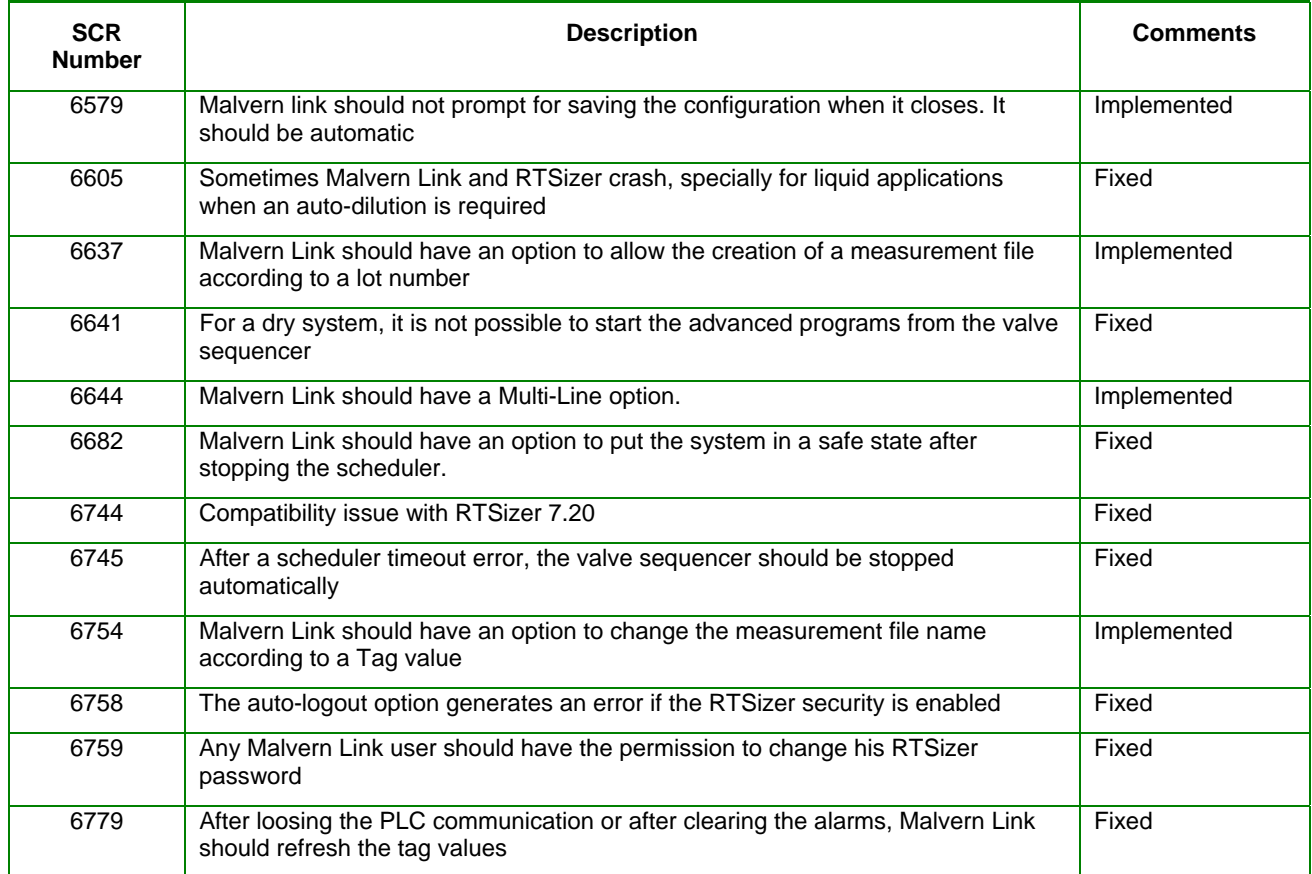

#### **Deletions**

From version 1.36, Malvern Link software doesn't support Insitec 97 models

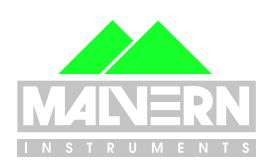

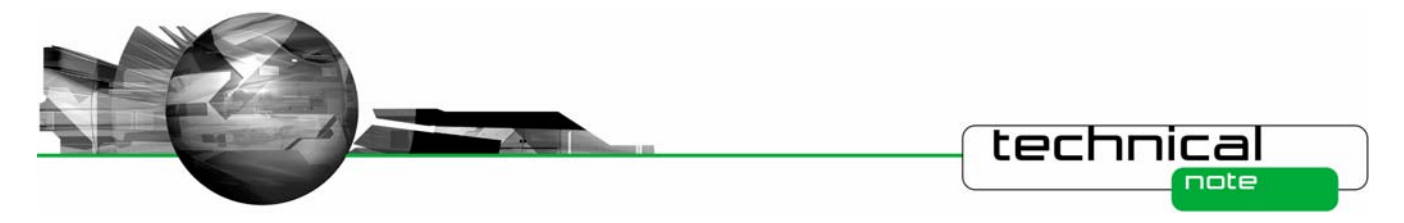

# **Known Issues**

If you find an issue with this software which is not listed below, please report it to Malvern instruments via your local representative or directly to the UK helpdesk.

## **Multi-Line options**

The multi-line option requires Malvern Instruments to develop a specific user interface to reflect the customer's actual requirement. Please contact Malvern for further information

#### **Measurement file name**

If the path specified for the measurement file doesn't exist, Malvern Link will use the default RTSizer measurement path by default.

## **New features**

#### **New DCS Reporting options (from Malvern Link 1.36)**

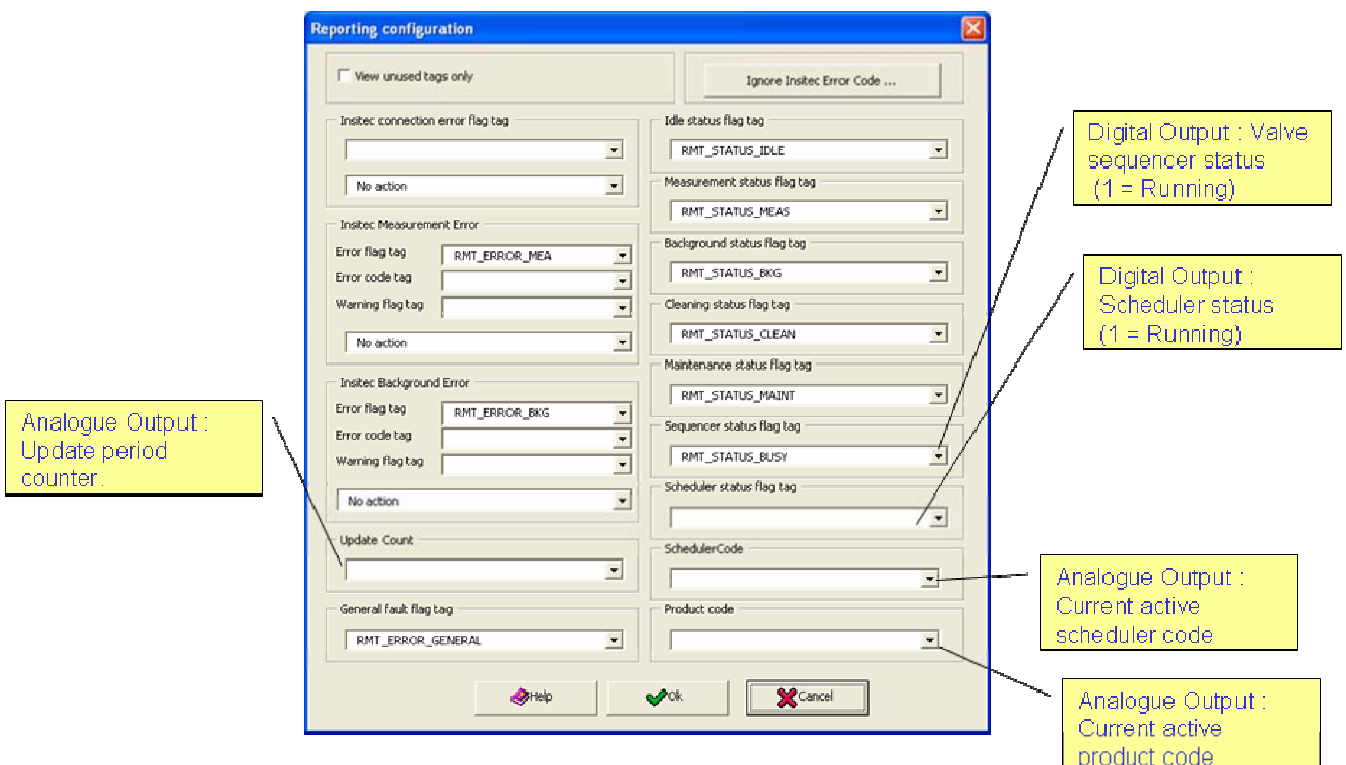

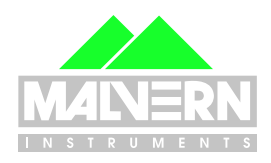

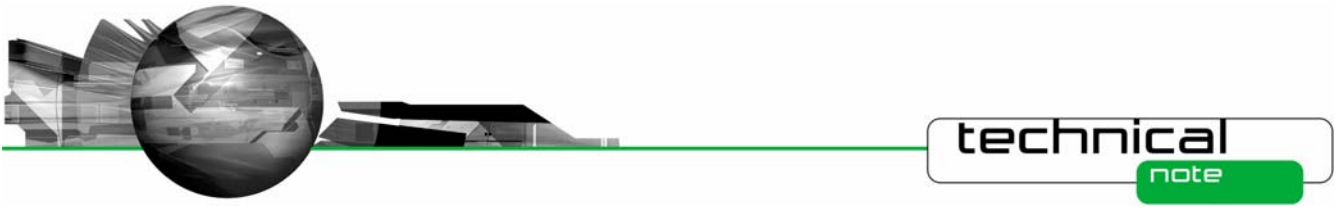

# **New Local/Remote options**

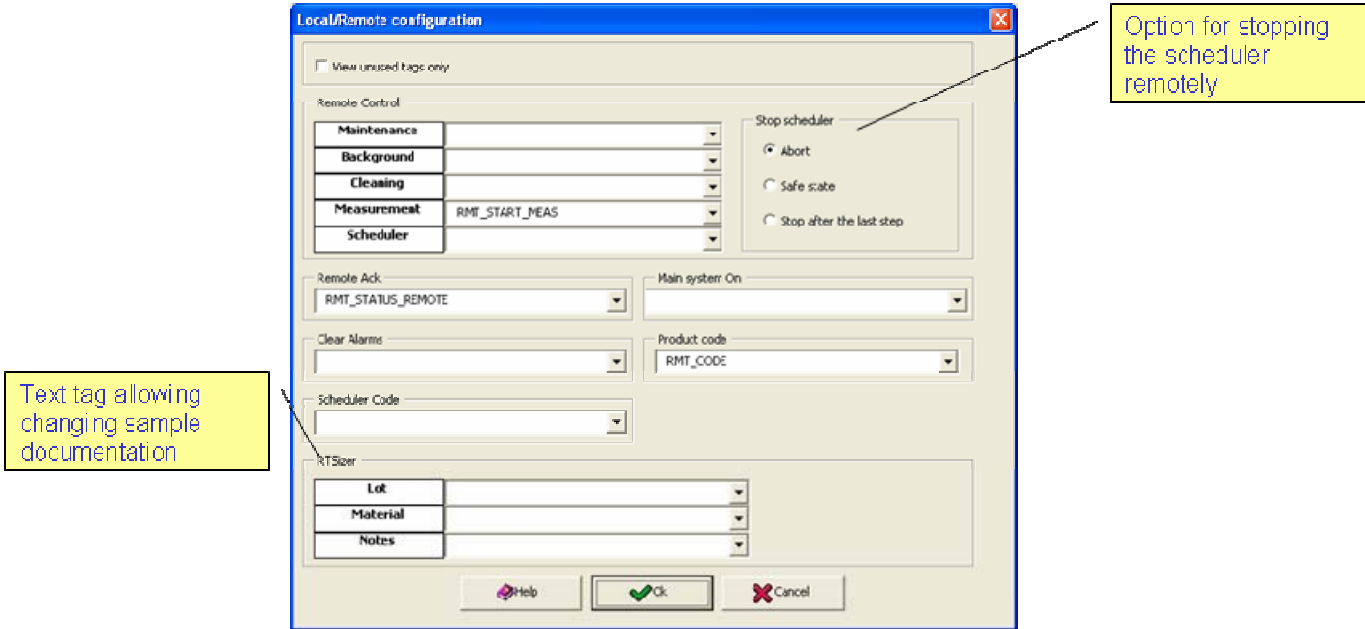

# **New Multi-Line option**

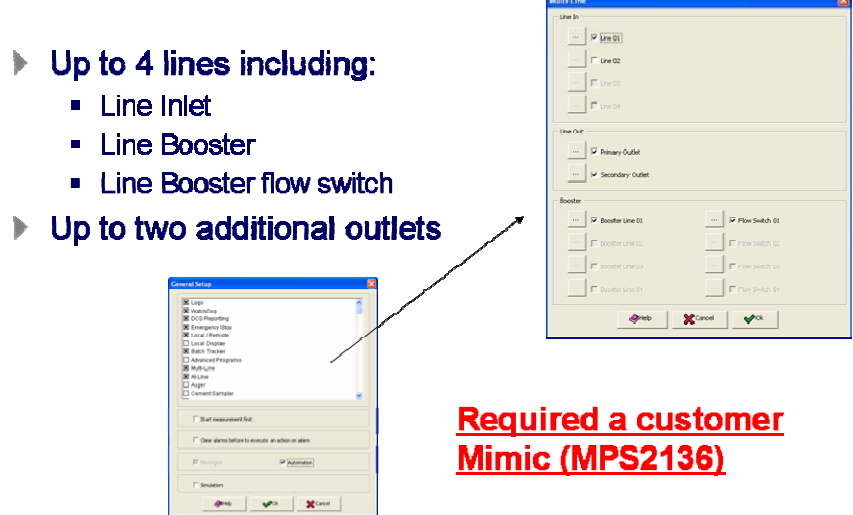

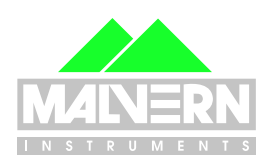

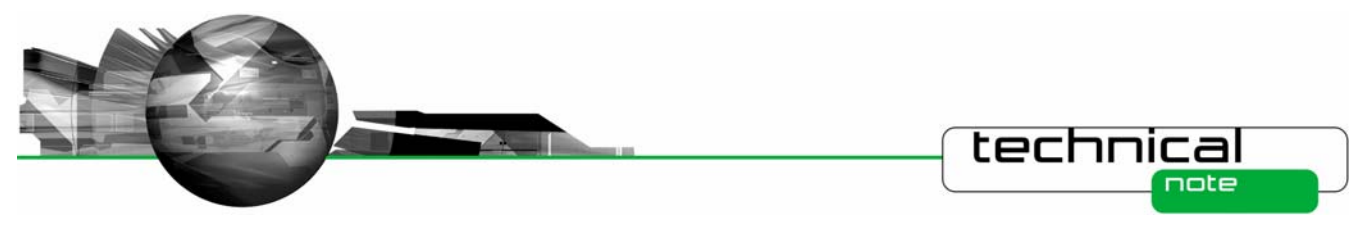

**New Scheduler option** 

- Abort the scheduler  $\mathbf{b}$ 
	- Stop immediately
- $\blacktriangleright$ Stop after the last step
	- Stop the scheduler after the last step
- Safe state D.
	- Stop the scheduler immediately and execute a valve sequence setting up the system in a safe state.

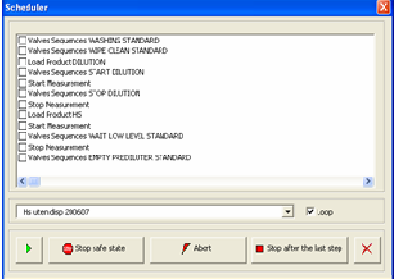

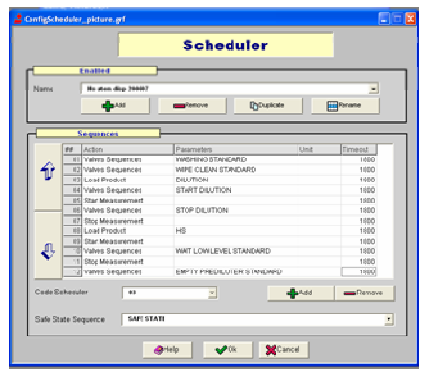

#### **New file measurement name options**

- New options to create a measurement Þ file name according to:
	- $\blacksquare$  A text tag value
	- The lot number
	- A lookup table linked to an analogue input
- New option to not change the file name  $\begin{array}{c} \hline \end{array}$ during measurement

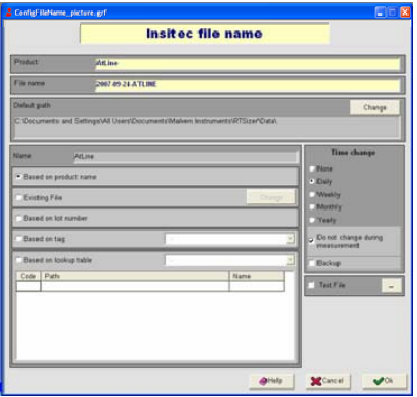

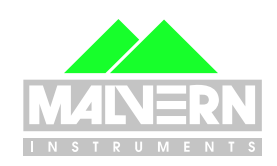

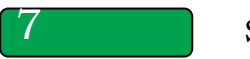

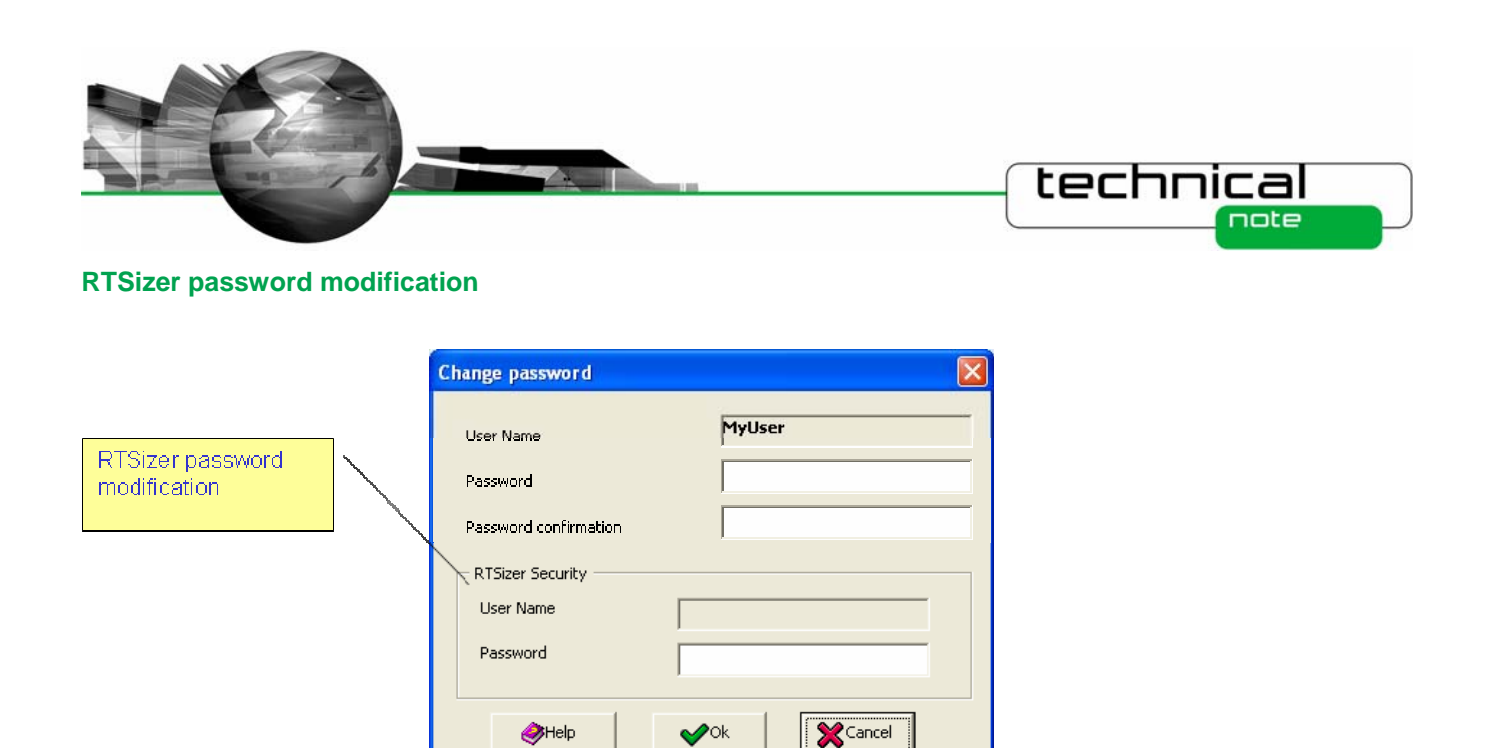

# **Software Update History**

The software update notification documents relating to previous versions of the Malvern Link software are available from the support section of the Malvern Instruments website ([www.malvern.com](http://www.malvern.com/)). Please refer to these documents for details of the new features released within each version of the Malvern Link software.

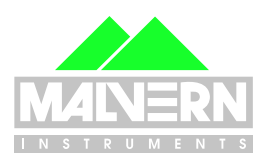